# OPEN A BROWSER TO [DYFF.ARCHNYLAB.ORG](https://dyff.archnylab.org)

Click "Sign up Now."

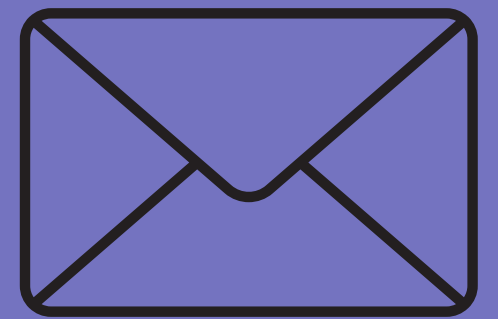

**1**

### ENTER YOUR EMAIL AND CREATE A PASSWORD.

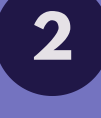

Follow the criteria for a good password. Make a note of your password for future reference.

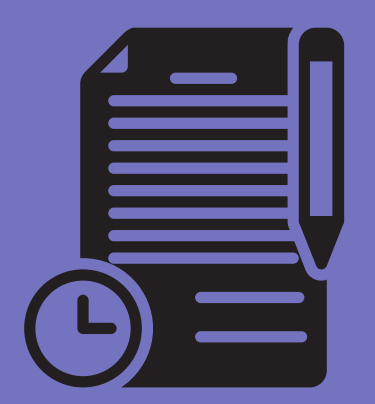

# READ AND ACCEPT THE TERMS AND CONDITIONS.

**3**

Commit to using the site responsibly.

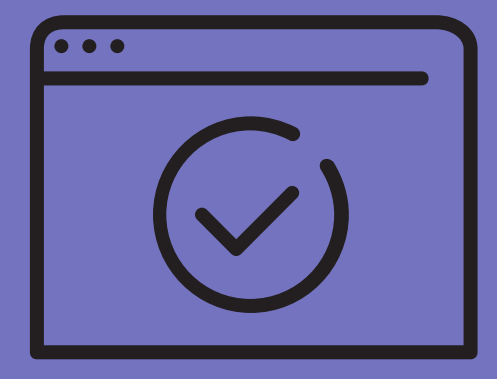

FIND THE CONFIRMATION LINK IN YOUR EMAIL.

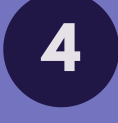

Click the link you'll receive in your email to confirm your email address.

## COMPLETE YOUR REGISTRATION.

**5**

Answer each profile question.

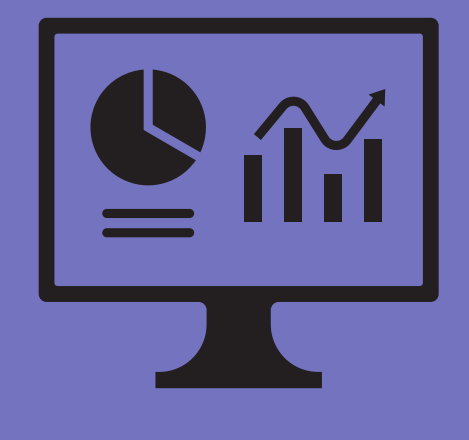

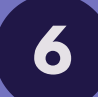

## **6** YOUR DASHBOARD.

When you complete the registration, your dashboard will appear. You will find auto-enrolled courses. You can also enroll yourself into courses from the catalog.

# FIRST TIME LOGIN ARCHNYLAB

Department of Youth Faith Formation website for formation courses

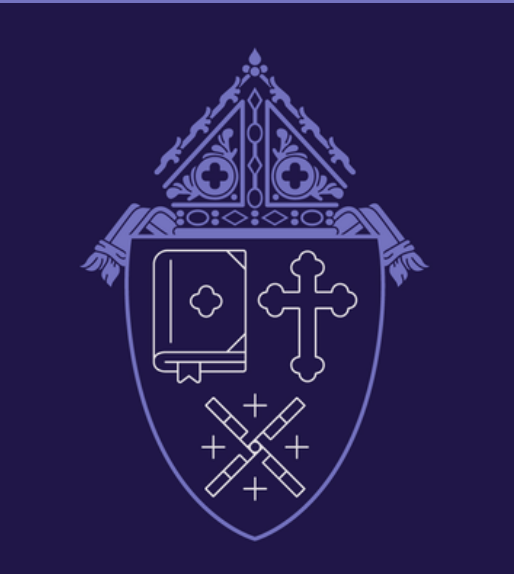

ARCHDIOCESE OF NEW YORK YOUTH FAITH FORMATION

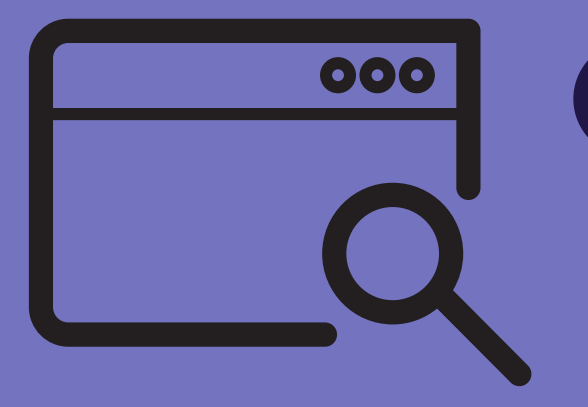

ArchNYLAB Learning. Accompanying. Believing.

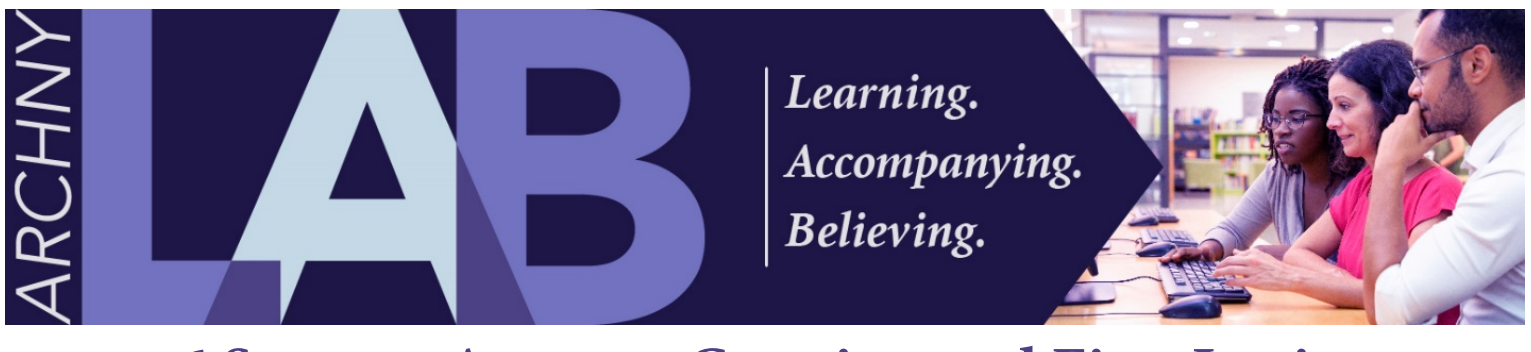

# **6 Steps to Account Creation and First Login on ArchNYLAB**

*A guide for new users who have not previously registered. If you already have an account, use it. Please do not duplicate accounts – they cost time, money and, frustration!*

#### **Step 1**

**Open a browser to dyff.archnylab.org and click "Sign up Now."**

Don't forget to use the address bar, not a search box.

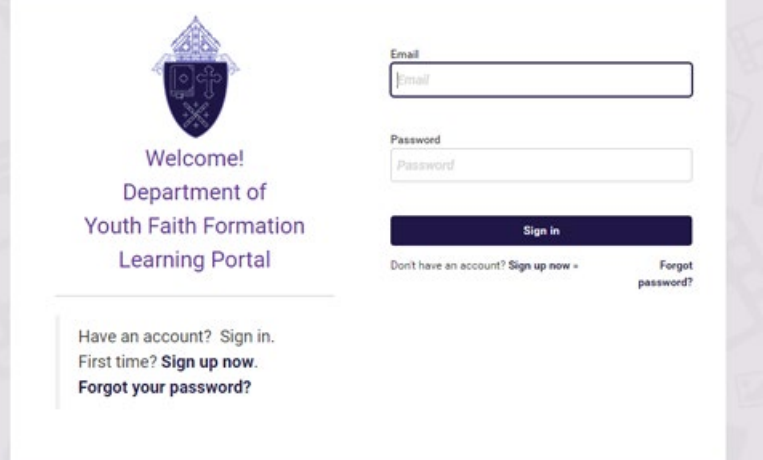

# **Step 2**

#### **Enter your email address and create a password.**

Passwords must contain:

- at least 1 number,
- at least 1 lowercase letter,
- at least 1 uppercase letter,
- and be at least 6 characters in length.

Make a note of your account login email/password so that you can use them whenever you wish to log in.

#### **Step 3**

**Read and accept the Terms and Conditions for website use.**

Scroll down to the end of the terms and click "Accept." Don't try to log in yet, go to Step 4. Note: if you do not

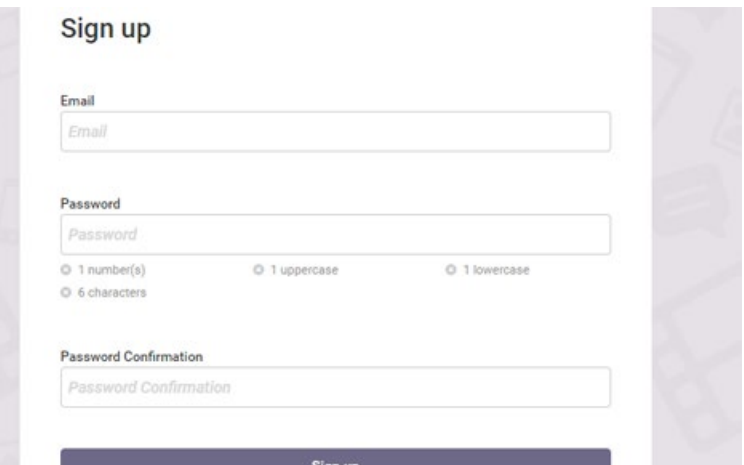

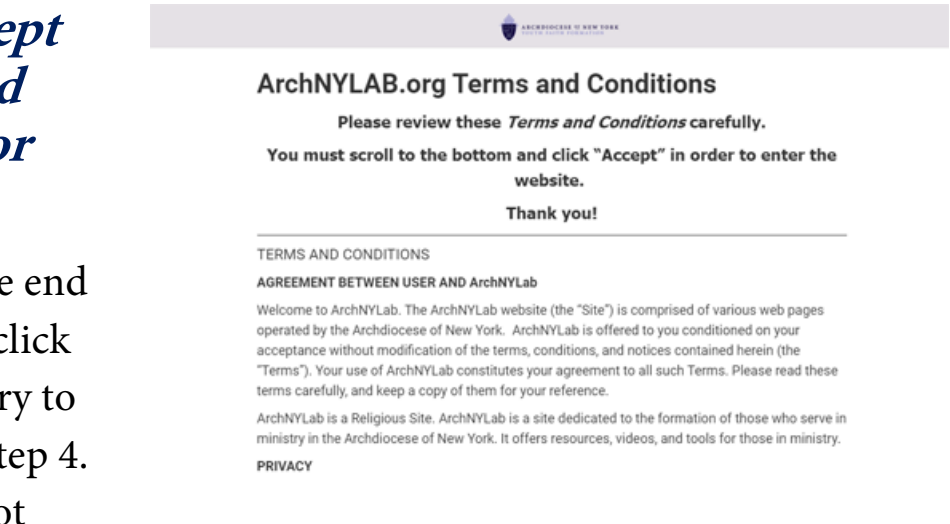

scroll to the bottom and accept the terms, you will not be able to use the website.

# **Step 4**

#### **Go to the email account that you used in Step 2.**

Find the confirmation email from ArchNYLab.org and click the link to confirm your account. Check your spam folder if necessary.

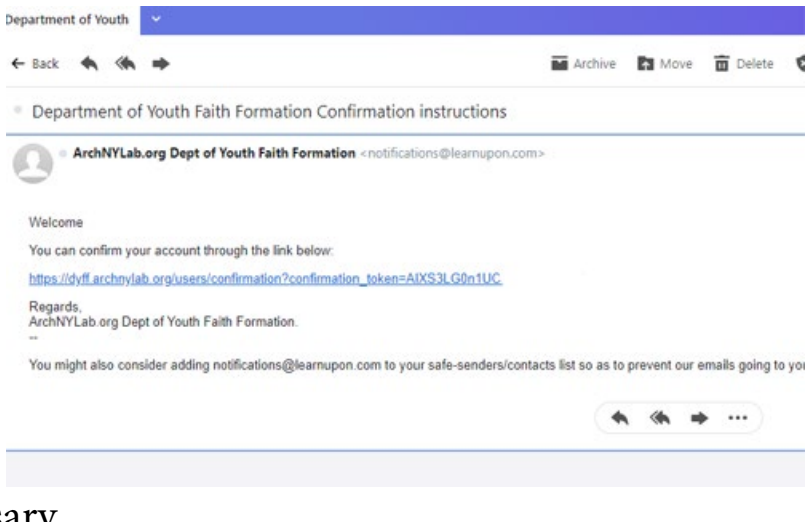

#### **Step 5**

#### **Complete your registration information.**

Once you click the link in Step 4, you will see the registration form. Complete it carefully.

#### **Note**: The question,

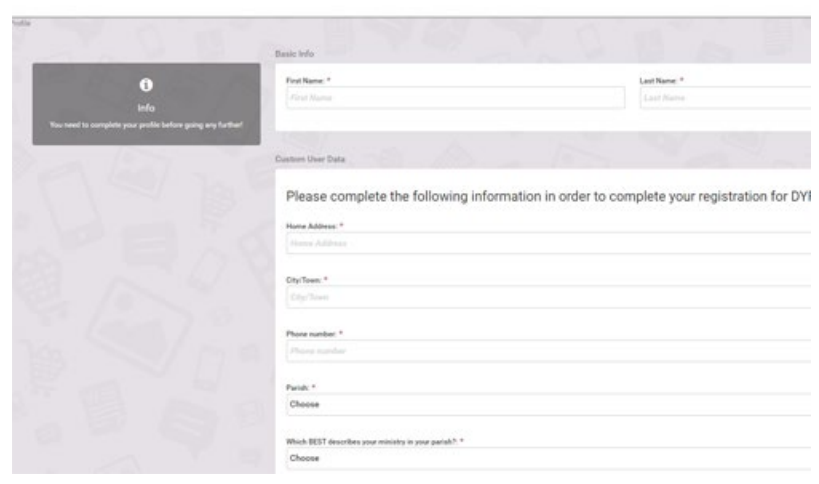

"Which of the following BEST describes the type of formation that you wish to take?" may auto-enroll you in those courses. Choose carefully.

# **Step 6**

#### **Your dashboard contains your courses.**

When you complete the registration, your dashboard will appear. Here you can find your automatically enrolled courses or click on the

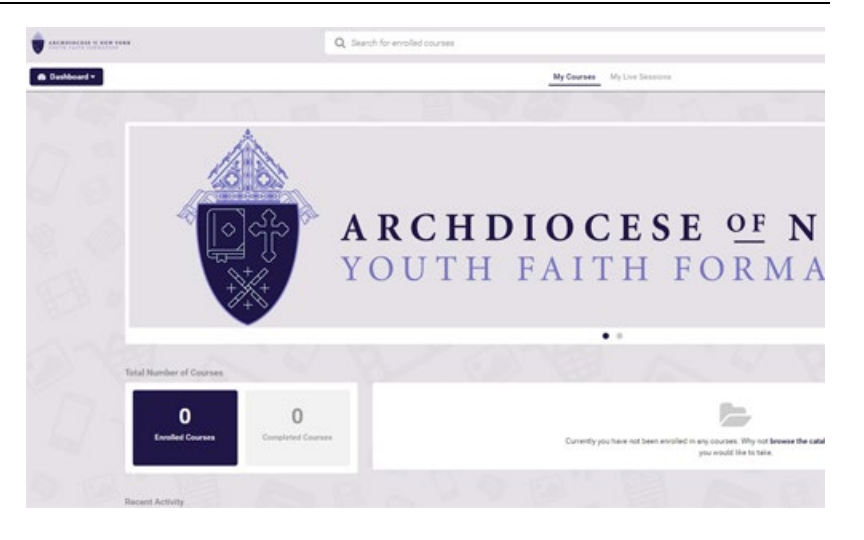

course catalog to enroll yourself in other courses.

Enjoy your learning experience!

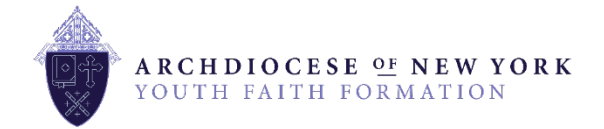